## **TP 9 - Rendu réaliste avec Kerkythea**

Dans ce TP, nous allons créer un paysage de montagne sous Sketchup et travailler la scène sous Kerkythea afin d'en obtenir un rendu photoréaliste.

1. Nous allons utiliser la photo panoramique ci-dessous comme arrière plan de notre composition. Editez cette photo avec photoshop afin de supprimer le ciel et enregistrez le résultat final au format png.

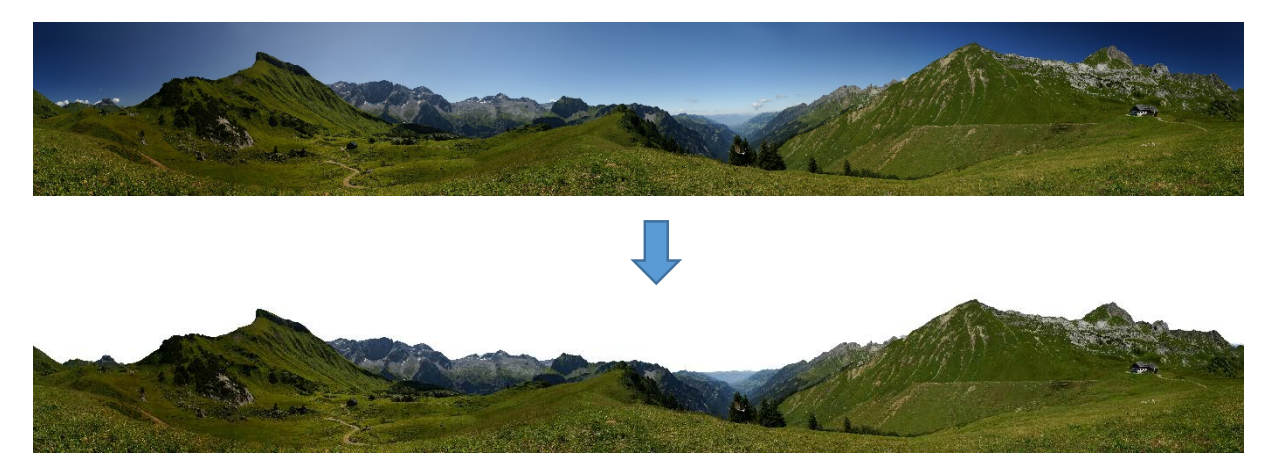

2. Sous Sketchup, créez la scène ci-dessous en respactant grossièrement les proportions indiquées et en appliquant la photo retouchée comme texture du plan vertical.

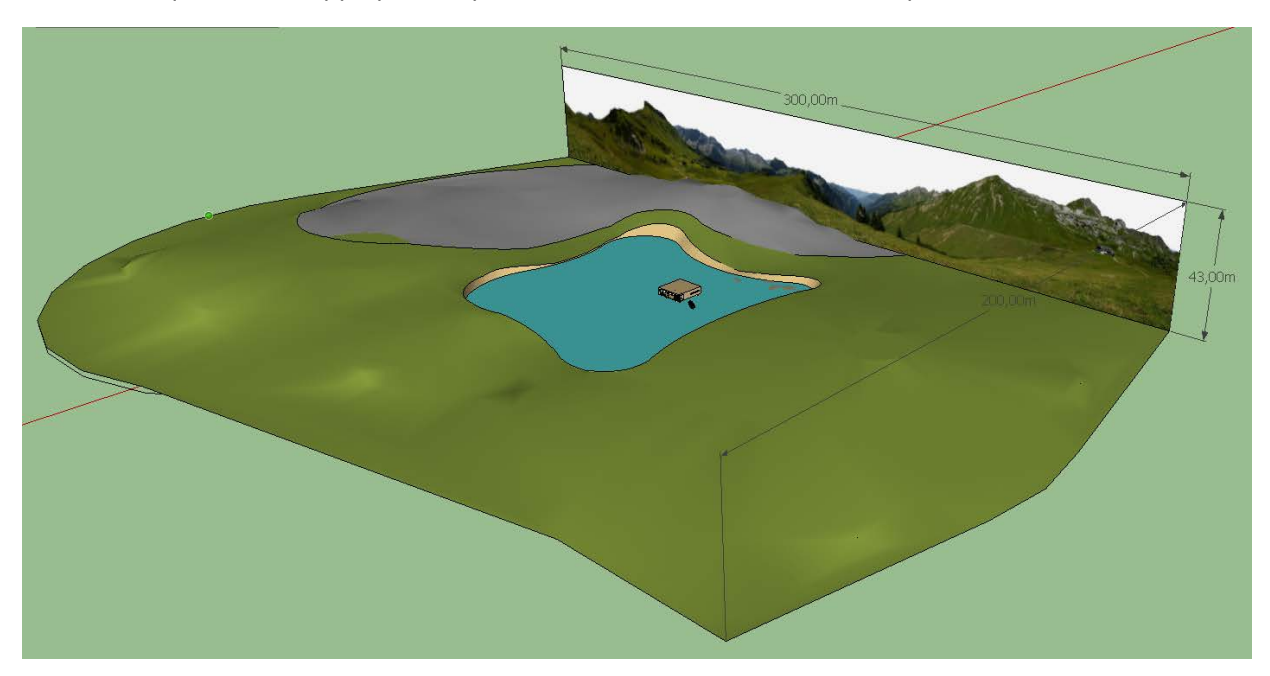

3. Choisissez et enregistrez un point de vue privilégié que vous travaillerez plus particulièrement (utilisez les composant fournis et incorporez les sapins – très volumineux – en dernier)

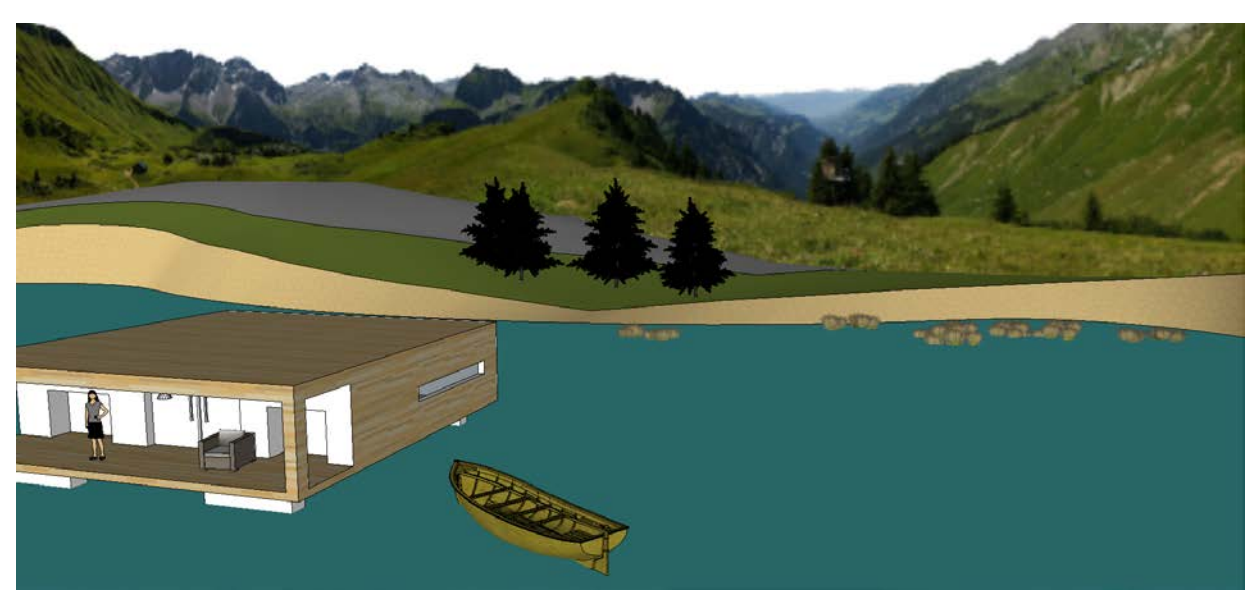

4. Exportez le modèle vers Kerkythea et ouvrez le fichier xml obtenu avec ce logiciel. Travaillez les textures en suivant autant que possible les recommandations de votre enseignant dévoué, jusqu'à obtenir une image proche de celle-ci-dessous.

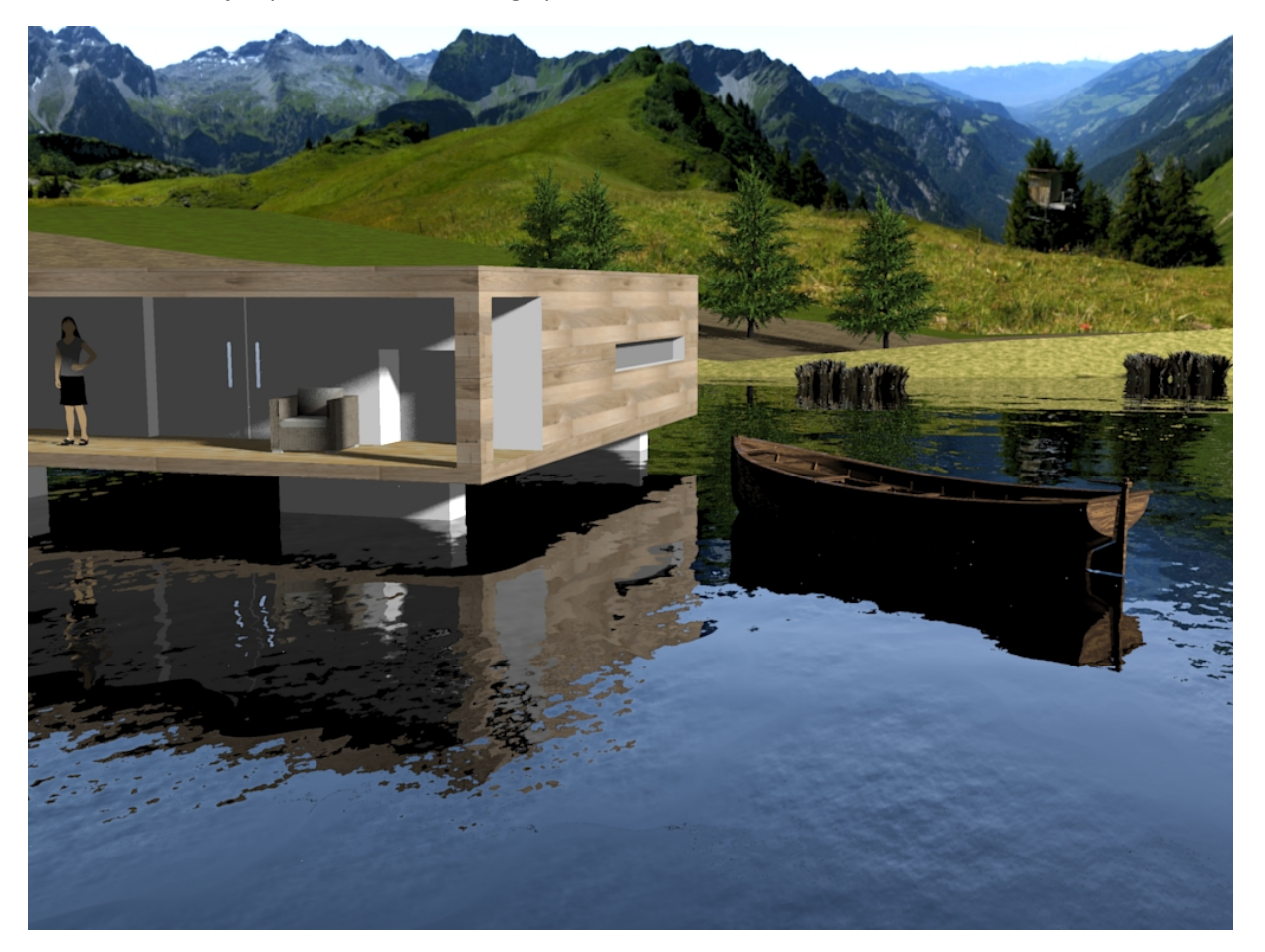